云计算与大数据应用开发

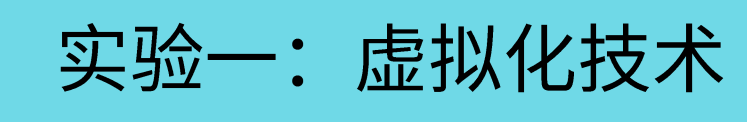

丁烨 dingye@dgut.edu.cn 计算机科学与技术学院

2024-03-18

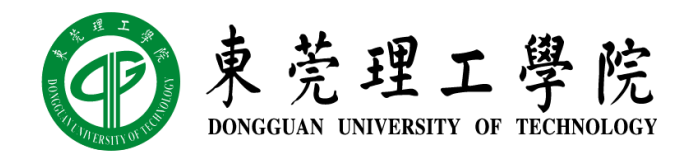

# Docker 简介

- **❖ Docker**
- ❖ https://www.docker.com/

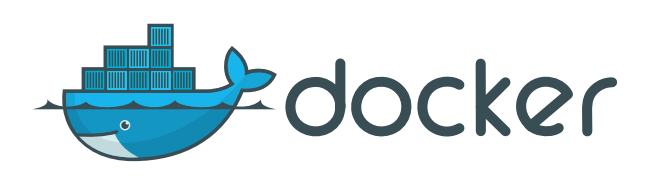

- ◆ 开源免费, 源代码: https://github.com/docker/docker-ce/
- ◆ Docker 是一个开源软件项目,提供基于容器(Container)的虚拟化技术
- ❖ Docker 利用 Linux 核心中的资源分离机制来创建独立的容器
- ❖ 容器使得 Docker 可以在单一 Linux 实体下运作
- ❖ 避免创建多个虚拟机造成的额外系统负担
- ◆ Docker 提倡的容器化技术是目前最主流的虚拟机解决方案

### ❖ 容器 (Container)

- ❖ 一般虚拟机的概念里,一个操作系统镜像(Image)可以用于创建多个虚拟机(VM)
- ❖ 每个虚拟机拥有独立的虚拟内存、虚拟 CPU、虚拟硬盘,操作系统完全隔离

❖ 虚拟机(虚拟硬盘)可以被复制并重启,从而产生分支

- ◆ Docker 的概念里, 一个硬盘镜像 (Image) 可以用于创建多个容器 (Container)
- ◆ Docker 一般不会直接使用操作系统镜像, 而是包含需要使用的应用软件
- ◆ 容器共享宿主机的内存、CPU,但硬盘相对独立(采用分块镜像模式)
- ❖ 容器共享宿主机的部分操作系统指令
- ❖ 容器可以重新打包成为新的硬盘镜像,镜像可以被用于创建新的容器,从而产生分支
- ❖ 容器内没有自己的内核,而且也没有进行硬件虚拟,因此容器要比传统虚拟机更为轻便

# Docker 简介

## ◆ Docker 的优点

- ❖ 不严格符合虚拟机标准,而是采用 Linux 核心资源分离技术实现虚拟化
- ❖ 性能卓越, 接近物理机性能
- ◆ 部署虚拟机(容器)不需要部署整个操作系统,操作快速便捷
- ❖ 拥有庞大的社区,提供了大量开源免费(以及收费)的操作系统镜像

## ◆ Docker 的缺点

- ◆ 仅支持 Linux,其他操作系统需要借助其他虚拟化技术虚拟 Linux 环境
- ◆ MacOS: 借助 HyperKit (一般不用手动安装)
- ❖ Windows: 借助 Hyper-V

- ◆ 我们选择以下四种操作系统作为示例:
- $\div$  Ubuntu 22.04
- $\div$  macOS 14
- ❖ Windows 11

◆ 如果你使用云计算服务提供的 Linux,请尽量选择 Ubuntu 22.04 作为操作系统 ❖ 由于实验室环境配置有限,建议大家自带设备完成实验

**SAMA Ubuntu 22.04** 

- ◆ 在 Ubuntu 22.04 下安装 Docker
- ❖ https://docs.docker.com/engine/install/ubuntu/
- ❖ curl -fsSL get.docker.com -o get-docker.sh
- ❖ sudo sh get-docker.sh --mirror Aliyun
- ◆ 安装完毕后, 如果希望以非管理员身份访问 Docker:
- ❖ sudo usermod -aG docker <username>

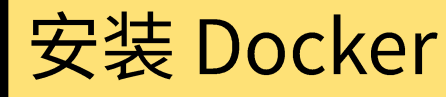

#### $\mathscr{W}\!\!\!\!\!/$  macOS 14

- ◆ 在 macOS 14 下安装 Docker
- ❖ https://docs.docker.com/desktop/mac/install/
- ❖ brew cask install docker
- ◆ 安装完毕后, 从应用中找到 Docker 图标并点击运行
- ❖ 运行之后,会在右上角菜单栏看到多了一个鲸鱼图标, 这个图标表明了 Docker 的运行状态
- ❖ 每次点击鲸鱼图标会弹出操作菜单

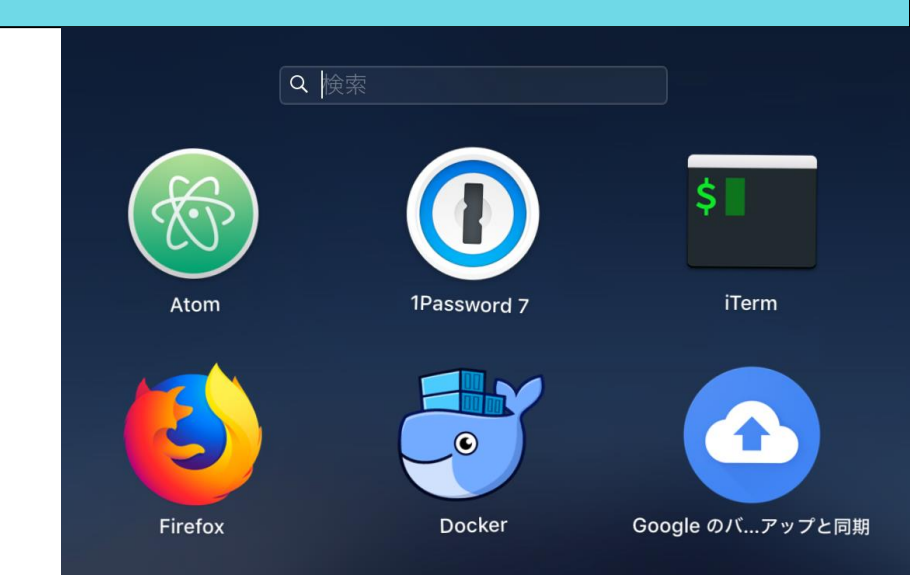

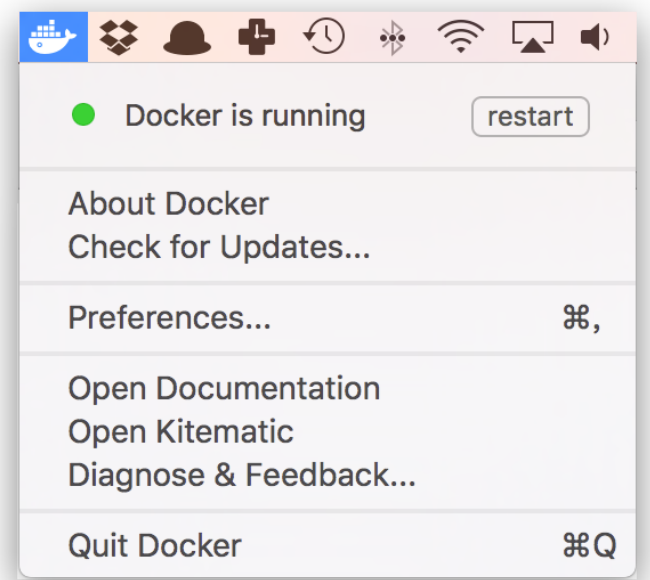

### $\mathscr{W}\!\!\!\mathscr{A}$  Windows 11

- ◆ 在 Windows 11 下安装 Docker
- ◆ 在 Windows 上安装 Docker 之前, 需要确认 BIOS 的虚拟化功能已经成 功开启
- ◆ 可以使用 Windows 任务管理器的性 能标签查看虚拟化是否已开启

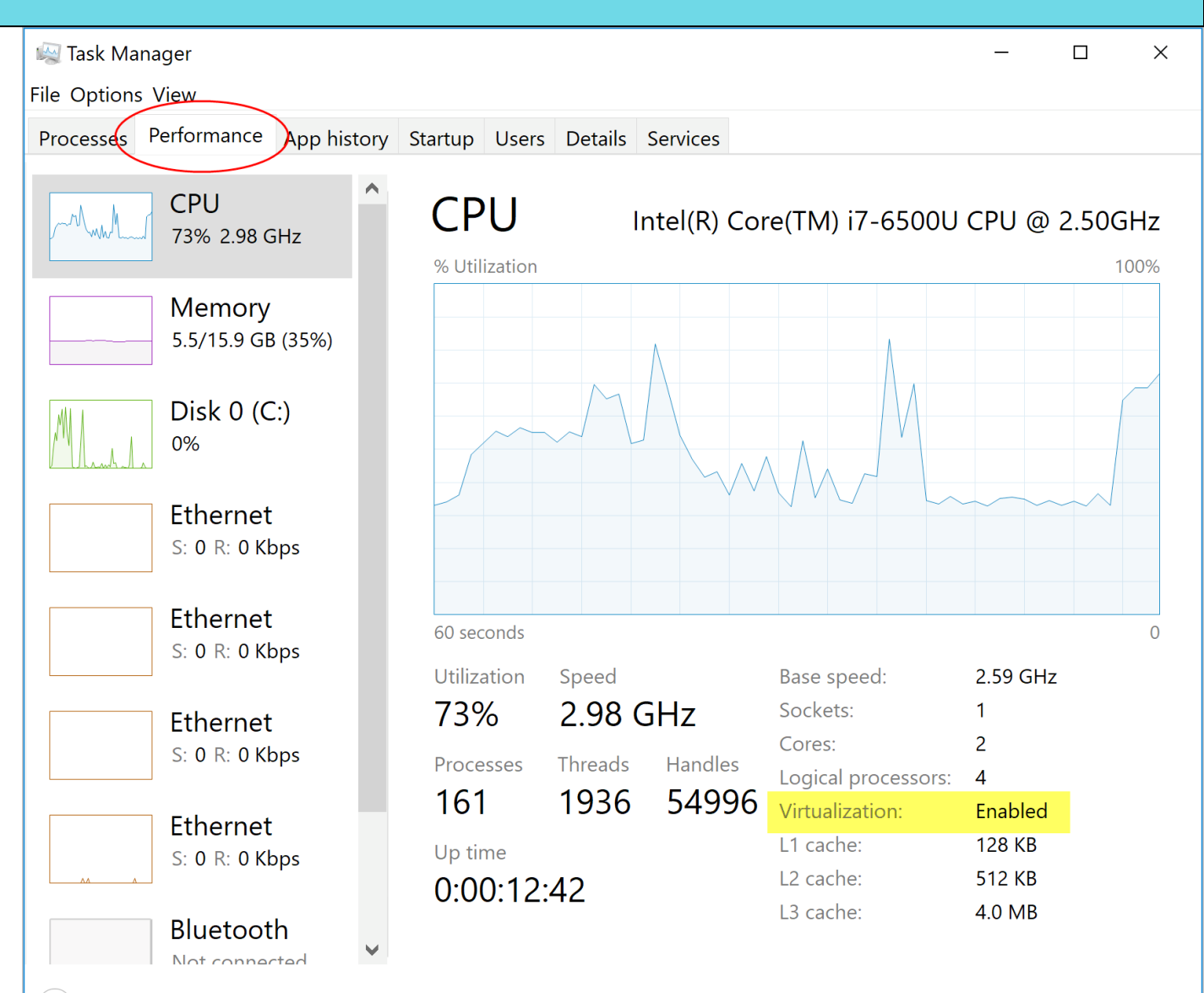

 $(\wedge)$  Fewer details  $\vdash \mathsf{O}$  Open Resource Monitor

#### $\mathscr{W}\!\!\mathscr{B}$  Windows 11

- ◆ 如未开启, 则需要进入 BIOS 开启
- ◆ 开机时按下 DEL 键进入 BIOS
- ◆ 进入 CPU 设置或安全设置
- ◆ 开启虚拟化功能

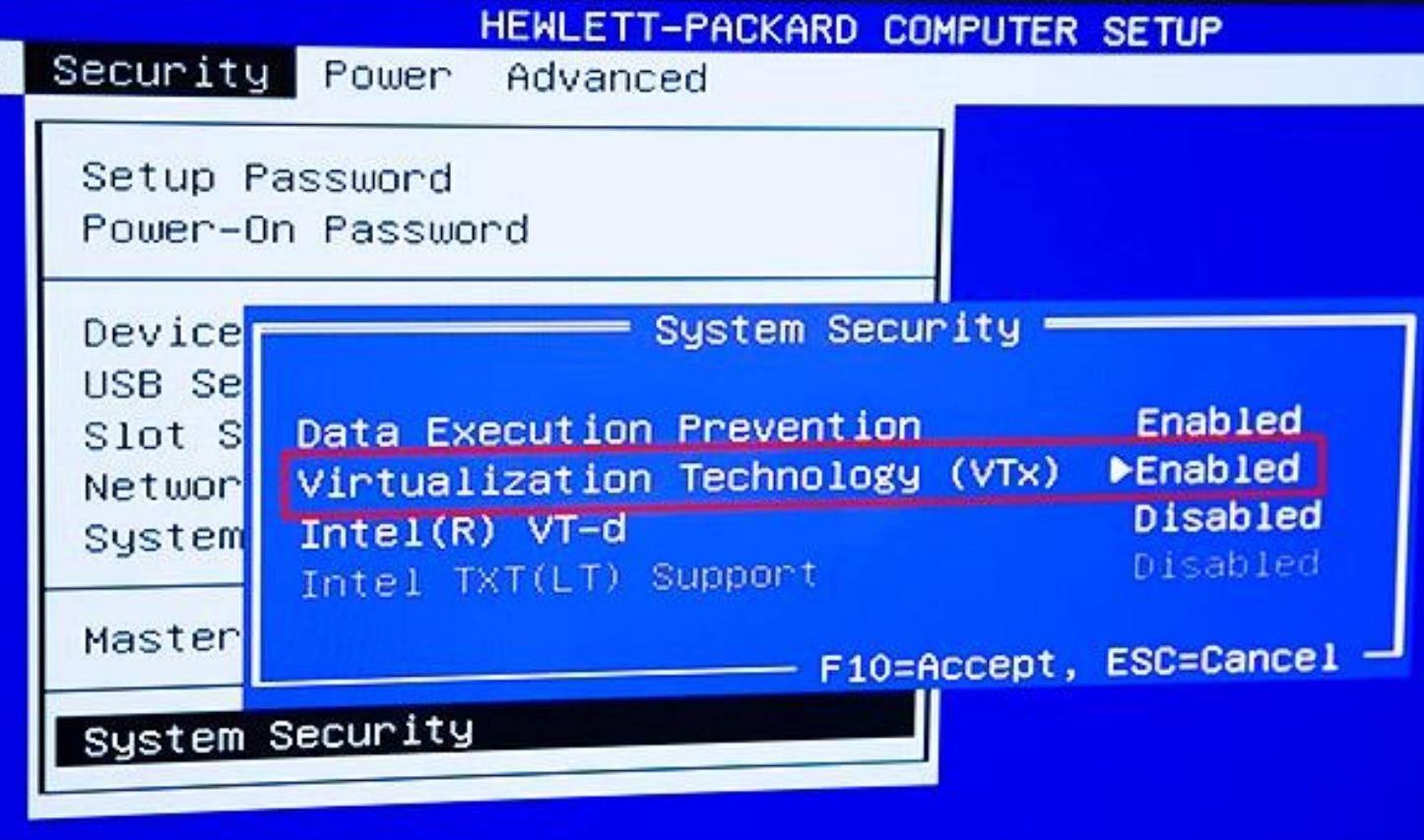

#### $\mathscr{W}$  Windows 11

- ◆ 在 Windows 11 下安装 Docker
- ❖ 开启 Hyper-V:
- ❖ 在控制面板"添加 / 删除程序" 中 "开启 / 关闭 Windows 功能"选项 里,开启 Hyper-V 相关功能
- ❖ 由于需要使用 Hyper-V,Docker 仅 支持 64 位的 Windows (Windows 11只有64位版本)

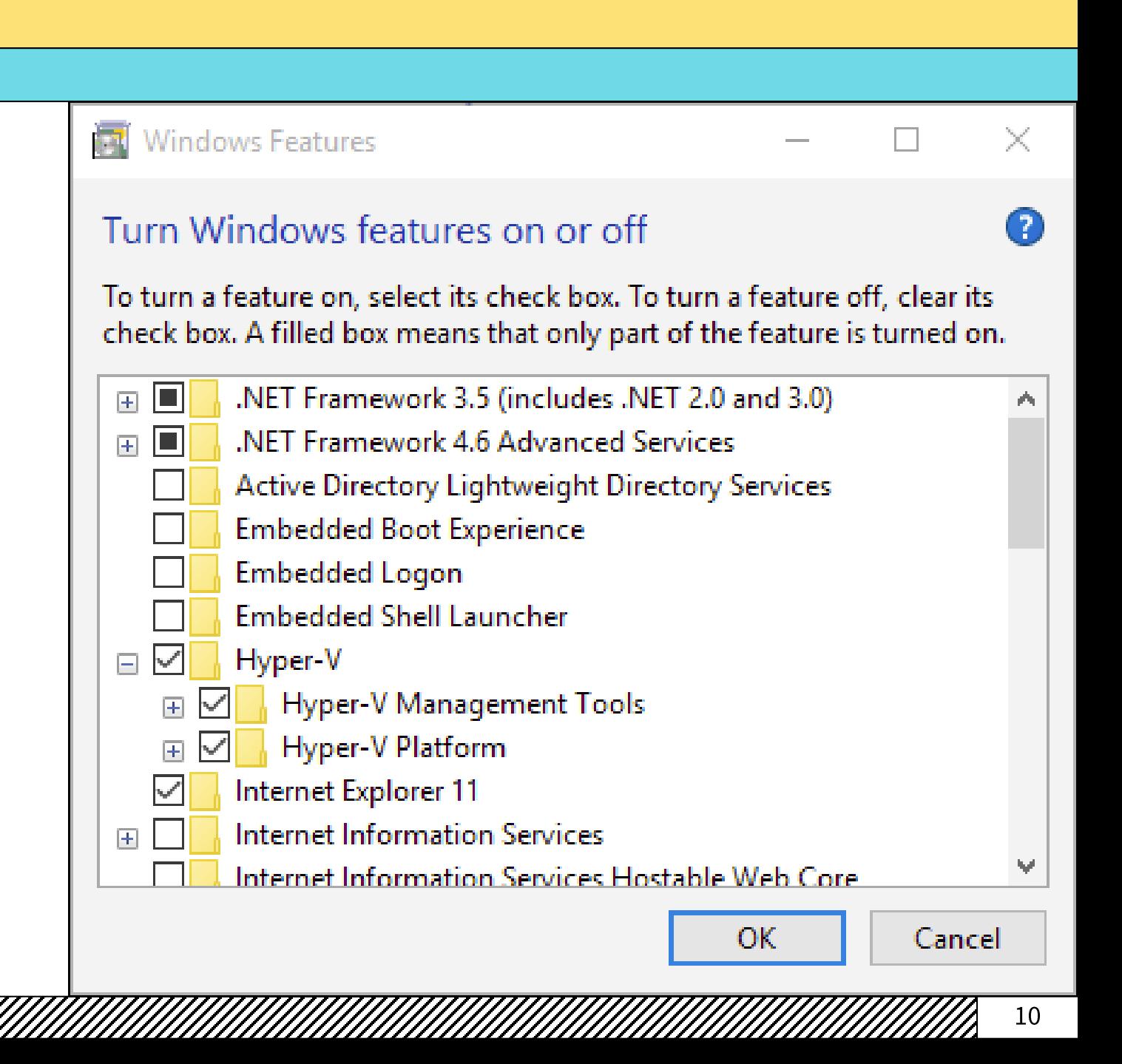

#### $\mathscr{W}\!\!\mathscr{A}$  Windows 11

- ◆ Hyper-V 配置成功后, 下载 Docker 安装包 安装即可:
- ❖ https://docs.docker.com/desktop/windo ws/install/
- ◆ 安装完毕后, 从开始菜单中找到 Docker 图 标并点击运行
- ◆ 运行之后, 会在任务栏看到多了一个鲸鱼图 标,这个图标表明了Docker的运行状态
- ❖ 每次点击鲸鱼图标会弹出操作菜单

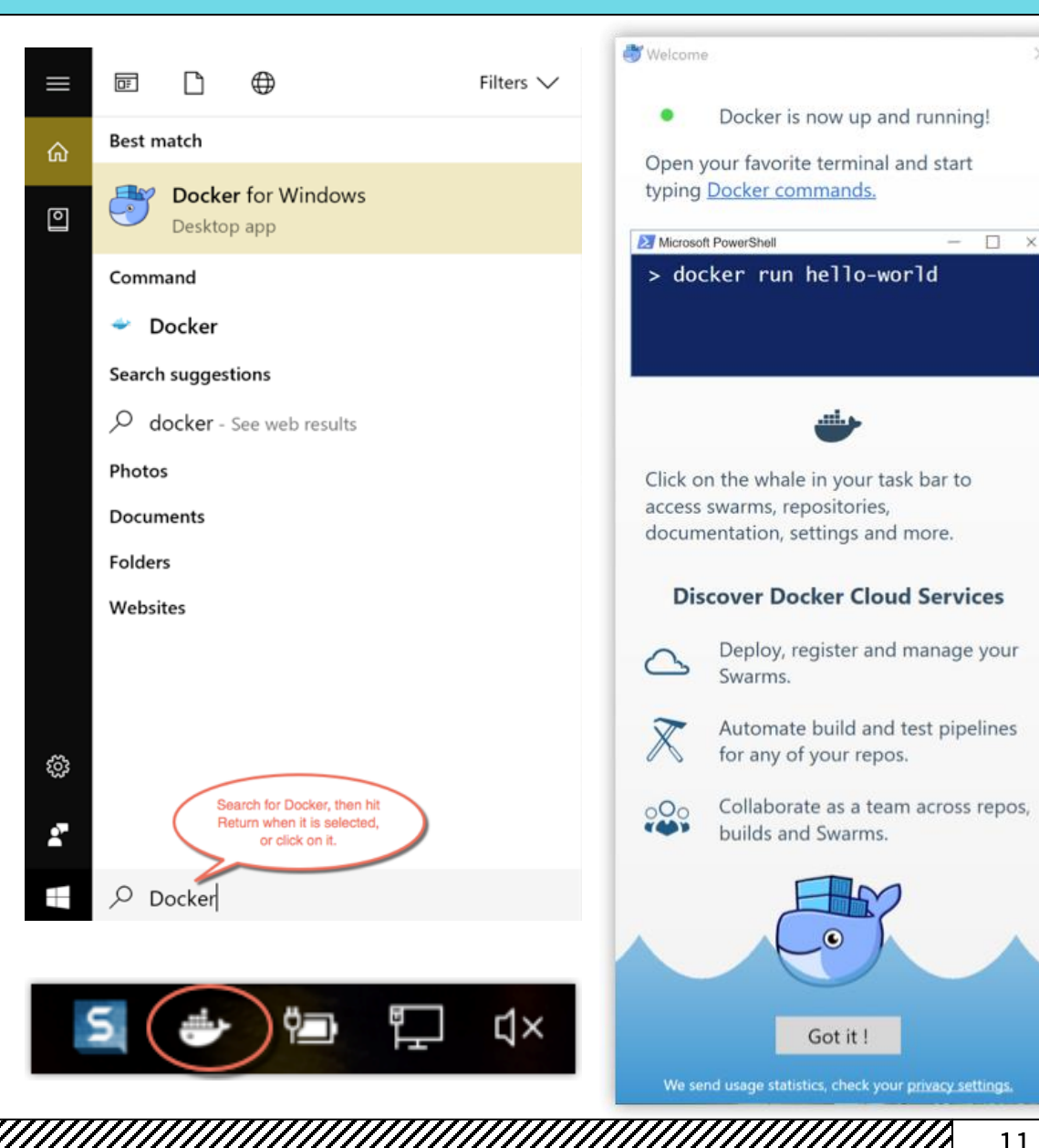

### 配置 Docker

#### */////*/ 镜像加速器

- ◆ 国内从 Docker Hub 拉取镜像有时会遇到困难,此时可以配置镜像加速器
- ◆ 国内很多云服务商都提供了国内加速器服务, 例如:
- ❖ Azure 中国镜像: https://dockerhub.azk8s.cn
- ◆ 阿里云加速器: https://cr.console.aliyun.com/cn-hangzhou/mirrors
- ❖ 七牛云加速器: https://reg-mirror.qiniu.com

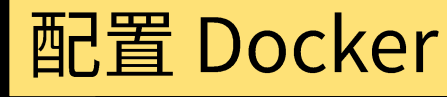

#### ▒ 镜像加速器

### $\div$  Ubuntu 22.04

❖ 在 /etc/docker/daemon.json 中写入如下内容:

```
"registry-mirrors": [
  "https://dockerhub.azk8s.cn",
  "https://reg-mirror.qiniu.com"
```
- ◆ 注意,一定要保证该文件符合 JSON 规范,否则 Docker 将不能启动
- ◆ 然后重新启动服务:
- ❖ sudo systemctl daemon-reload
- ❖ sudo systemctl restart docker

### 配置 Docker

*缀* 镜像加速器

- ❖ macOS 14 / Windows 11
- ❖ 点击 Docker 应用图标
- ❖ 依次选择: Preferences → Daemon → Registry **Mirrors**
- ◆ 在列表中填写加速器地址, 例如: https://dockerhub.azk8s.cn
- ◆ 修改完成之后,点击 Apply & Restart 按钮, Docker 就会重启并应用配置的镜像地址了

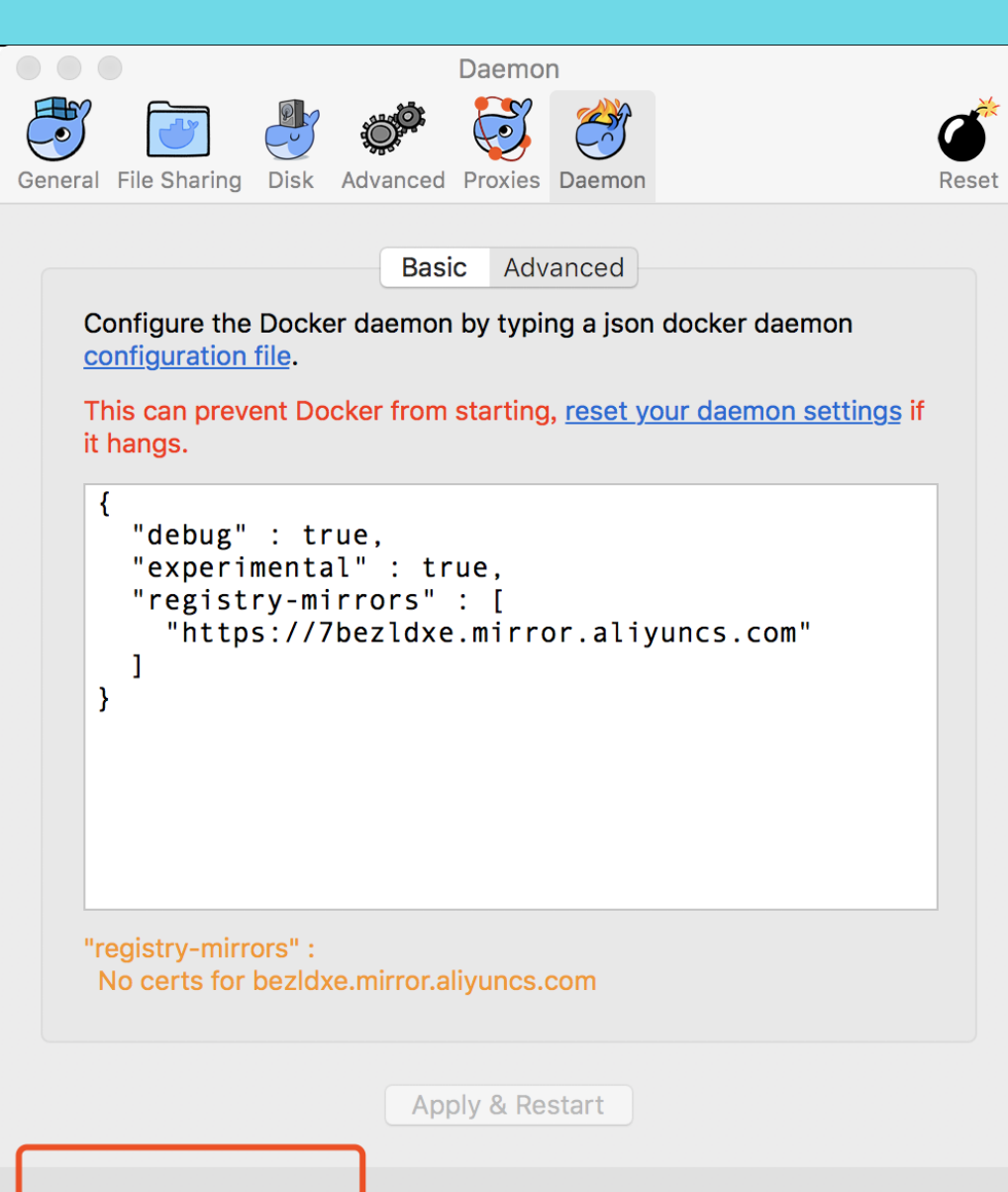

Docker is running

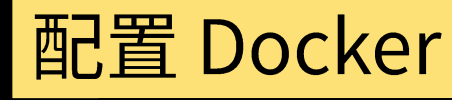

*/////*/ 镜像加速器

- ◆ 检查加速器是否生效
- ◆ 运行指令:
- ❖ docker info
- ◆ 如果从结果中看到了类似以下的内容, 说明配置成功:

Registry Mirrors: https://dockerhub.azk8s.cn/

#### $\mathscr{W}\hspace{-1ex}\mathscr{B}$  测试 Docker 是否安装正确

### ❖ docker run hello-world

 $\sim$  » docker run hello-world

Hello from Docker! This message shows that your installation appears to be working correctly.

To generate this message, Docker took the following steps:

- 1. The Docker client contacted the Docker daemon.
- 2. The Docker daemon pulled the "hello-world" image from the Docker Hub.  $(and64)$
- 3. The Docker daemon created a new container from that image which runs the executable that produces the output you are currently reading.
- 4. The Docker daemon streamed that output to the Docker client, which sent it to your terminal.
- To try something more ambitious, you can run an Ubuntu container with: \$ docker run -it ubuntu bash

Share images, automate workflows, and more with a free Docker ID: https://hub.docker.com/

For more examples and ideas, visit: https://docs.docker.com/get-started/ 130 . valency@Sakura

# 

#### ❖ docker images

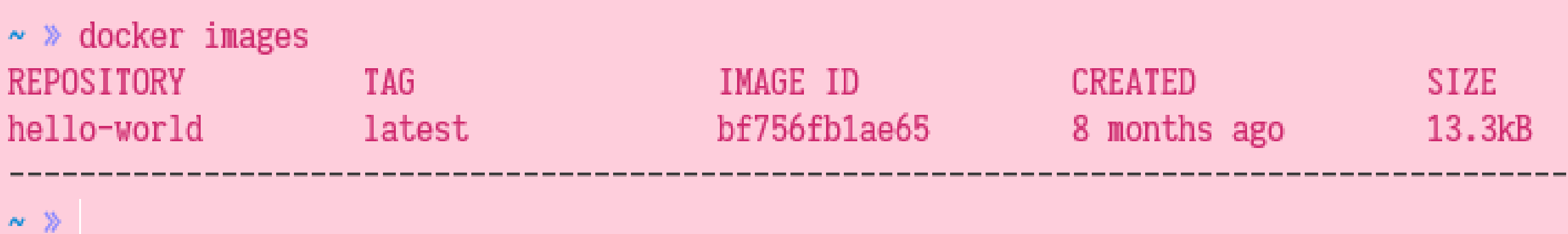

《《《》启动 Ubuntu SSHD 镜像的容器

\* docker run -dti -p 22 rastasheep/ubuntu-sshd:18.04

◆ 这行命令会启用一个在后台运行的 Ubuntu 18.04 容器, 内置 SSHD

 $\sim$  » docker run -dti -p 22 rastasheep/ubuntu-sshd:18.04 Unable to find image 'rastasheep/ubuntu-sshd:18.04' locally 18.04: Pulling from rastasheep/ubuntu-sshd a48c500ed24e: Pull complete 1e1de00ff7e1: Pull complete 0330ca45a200: Pull complete 471db38bcfbf: Pull complete 0b4aba487617: Pull complete 33aa9e7ef666: Pull complete 39c956d3d54b: Pull complete 40462533cfca: Pull complete 2b1920b96f11: Pull complete Digest: sha256:1df808ccf95c13b8e62548ad434829bc28ee701a65624e5c0440fc24482e4a62 Status: Downloaded newer image for rastasheep/ubuntu-sshd:18.04 3bf2cb6bb47619d7fb98e31a727e70bcdc568a584ea77dabb335498fa9c36d78

125 . valency@Sakura

#### 

### ❖ docker ps -a

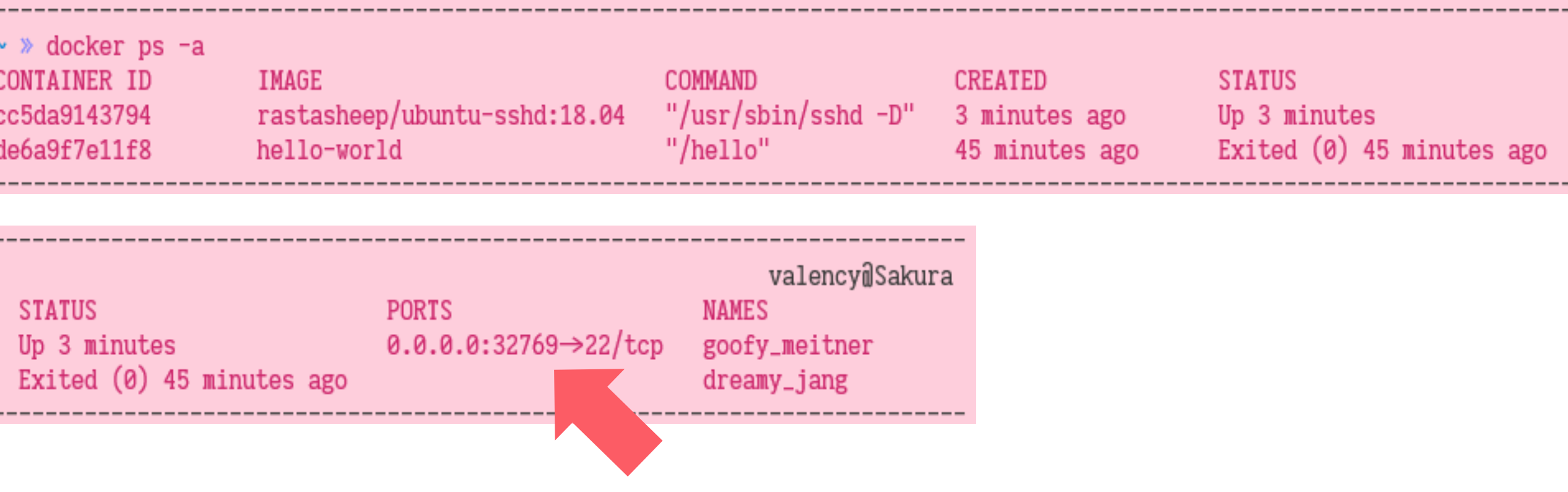

《《《》连接到 Ubuntu SSHD 镜像的容器

- ◆ 我们可以通过 SSH 远程连接到这个容器(密码是"root"):
- ❖ ssh -p 32769 root@127.0.0.1
- ◆ 注意: 端口是按照一定规律生成的, 每次都不一样, 请仔细查看
- $\sim$  » ssh -p 32769 root@127.0.0.1

The authenticity of host '[127.0.0.1]:32769 ([127.0.0.1]:32769)' can't be established. ECDSA key fingerprint is SHA256:Rath9QRSP1hKeFkIGwL1c1WUV+haHdJrxTyilRrRNnE. Are you sure you want to continue connecting (yes/no/[fingerprint])? yes Warning: Permanently added '[127.0.0.1]:32769' (ECDSA) to the list of known hosts. root@127.0.0.1's password: root@cc5da9143794:~# 1s root@cc5da9143794:~#

#### 

#### \* docker stop <container-id> && docker rm <container-id>

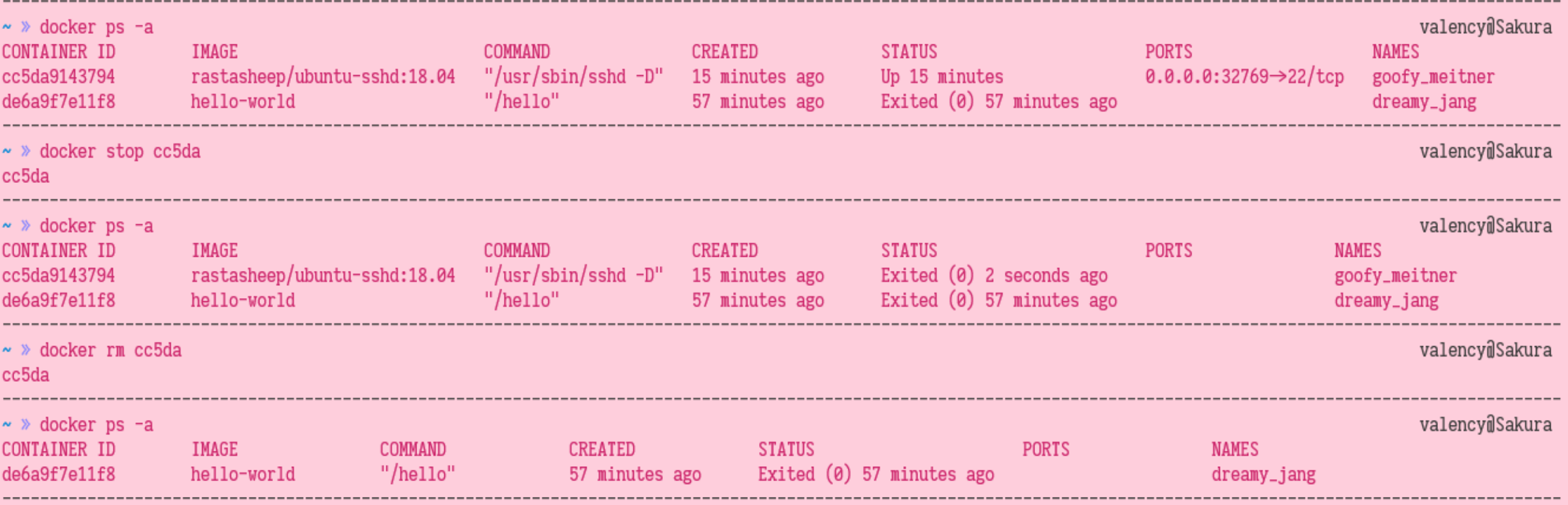

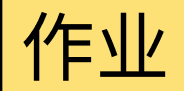

◆ 成功创建并远程连接进入课程镜像的容器后,记录容器 ID ◆ 打印当前日期和时间: date

```
~ » ssh -p 32770 root@127.0.0.1
root@127.0 1's password:
Last login sun Sep 27 06:13:03 2020 from 172.17.0.1
root@b744bbf39ed0:~# date
Sun Sep 27 06:15:37 UTC 2020
root@b744bbf39ed0:~#
```
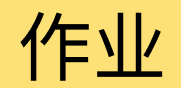

- ❖ 在作业系统中下载并完成本实验课对应实验报告
- ❖ https://hw.dgut.edu.cn/
- ◆ 注意: 所有标识为 \* 的地方都需要填写
- ◆ 截止日期: 2024-04-03 23:59:59

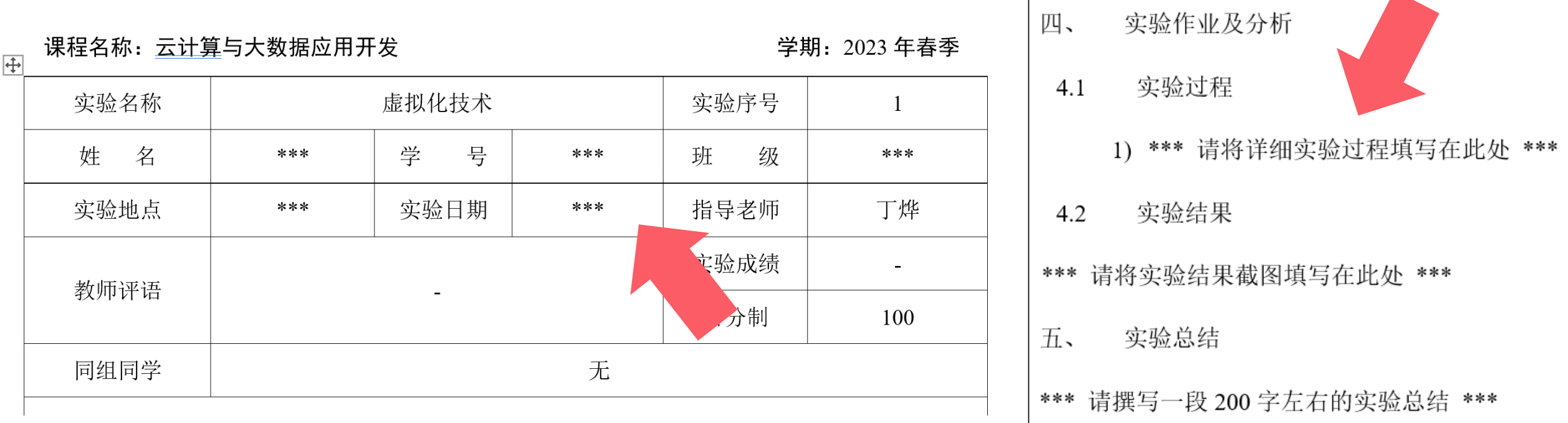

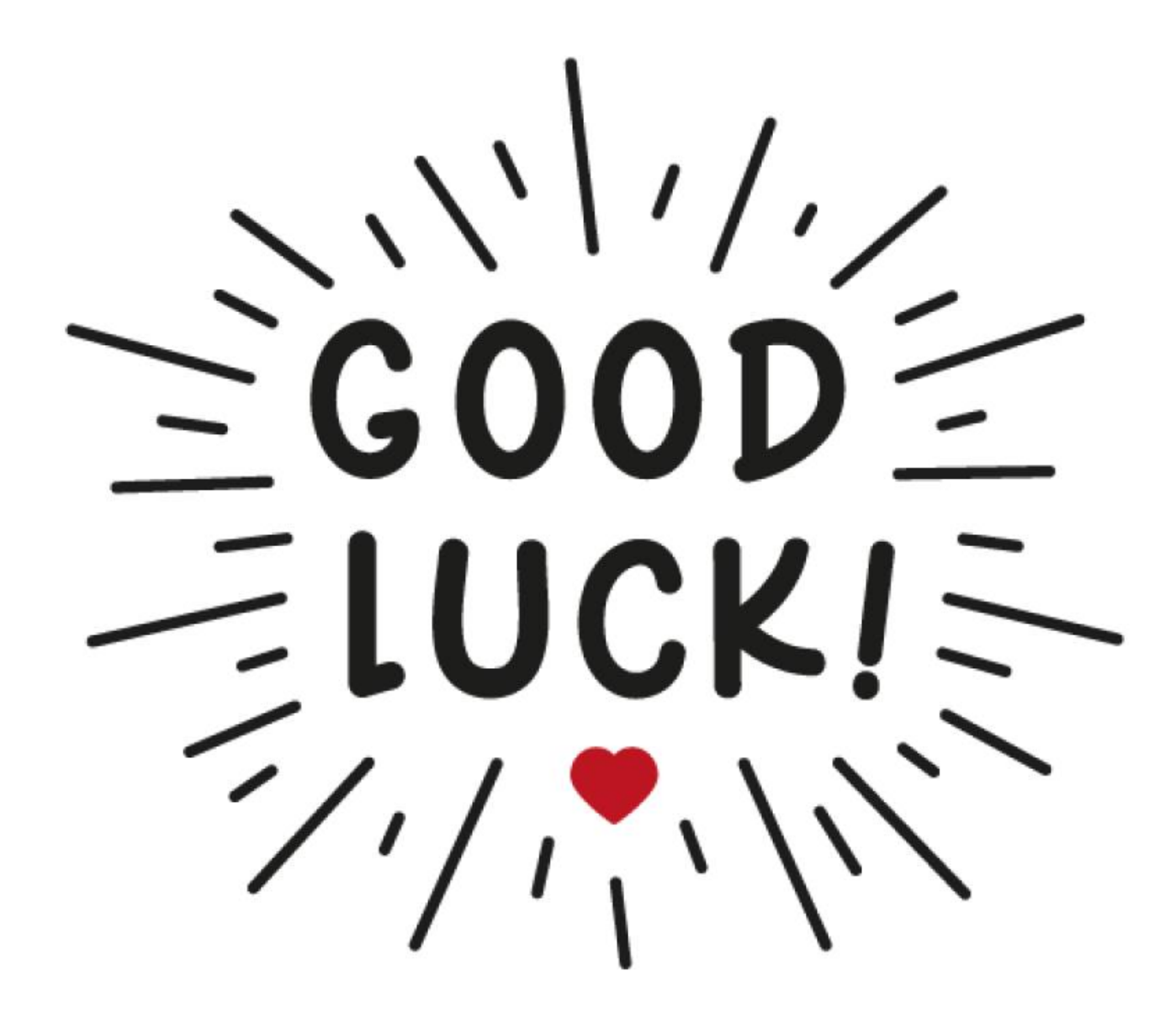